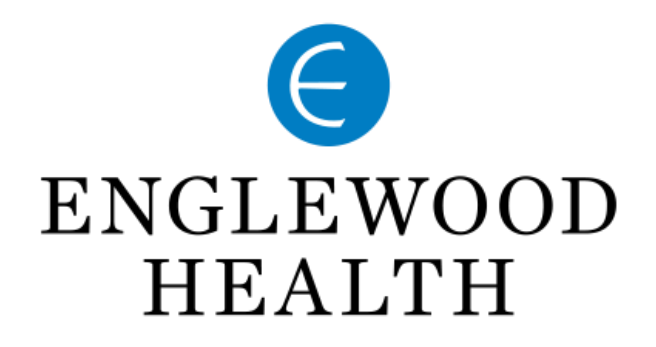

## Zoom Instructions

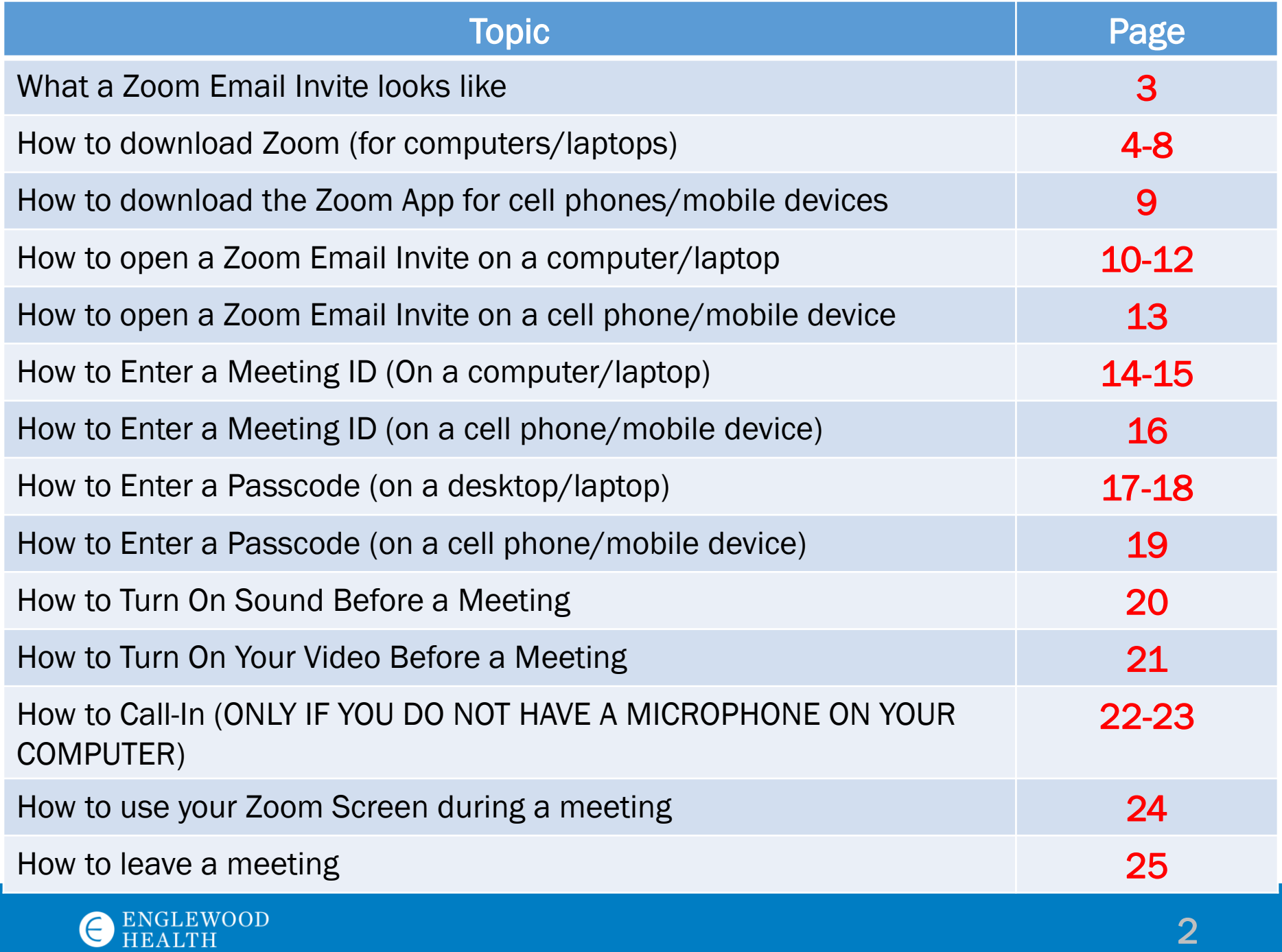

#### What a Zoom Email Invite Looks Like

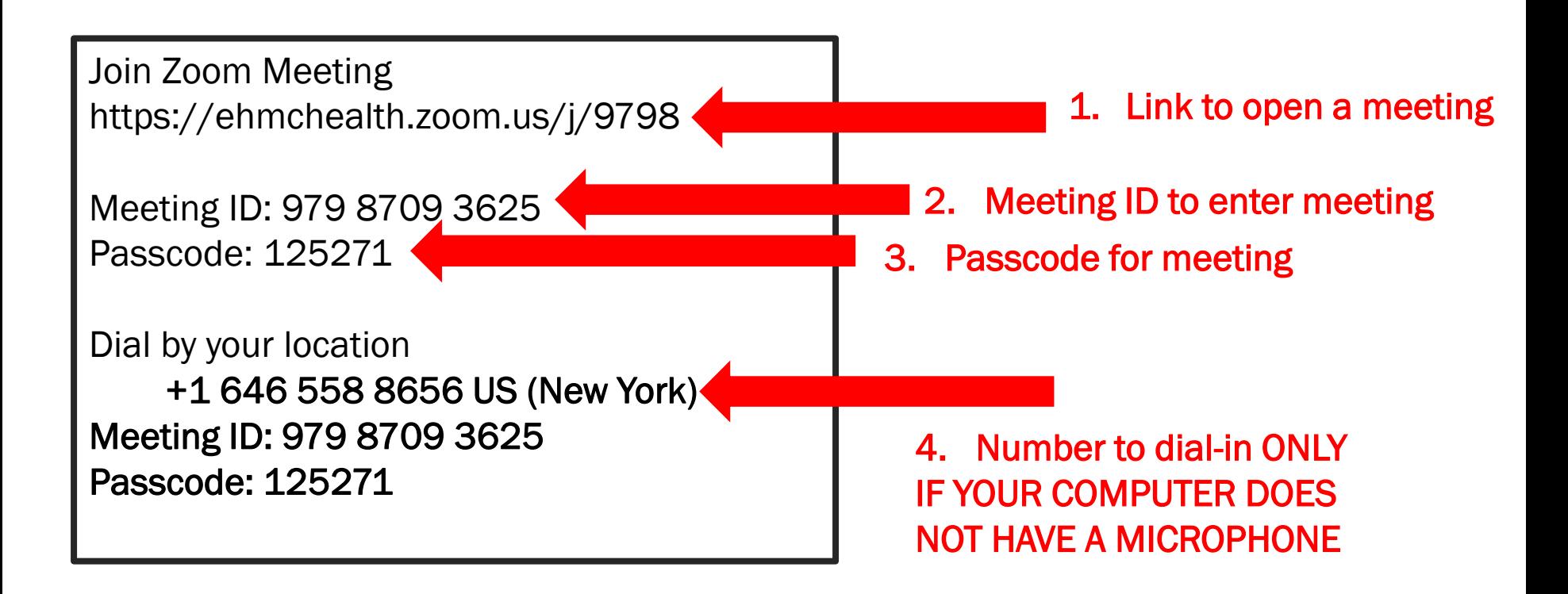

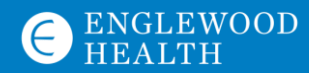

## How to Download Zoom

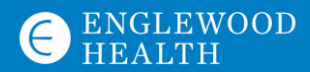

#### How to Download Zoom on a Computer/Laptop:

You do not need to make a Zoom account to open a meeting!

Join Zoom Meeting https://ehmchealth.zoom.us/j/9798

Meeting ID: 979 8709 3625 Passcode: 125271

Dial by your location +1 646 558 8656 US (New York) Meeting ID: 979 8709 3625 Passcode: 125271

- 1. Click the link under "Join Zoom Meeting"
- 2. You will be told to download Zoom, but you DO NOT need to make an account

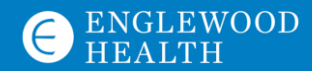

#### What the Download Screen Will Look Like

1. Click "Download and When system dialog prompts, click Open Zoom Meetings. run Zoom" 2. The download link at the bottom will If you have Zoom Client installed, launch meeting. Otherw download and run Zoom appear – Click it Copyright @2020 Zoom Video Communications, Inc. All rights reserved. ZoomInstaller (1).exe

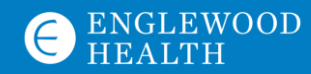

#### Download Zoom to Computer (Continued)

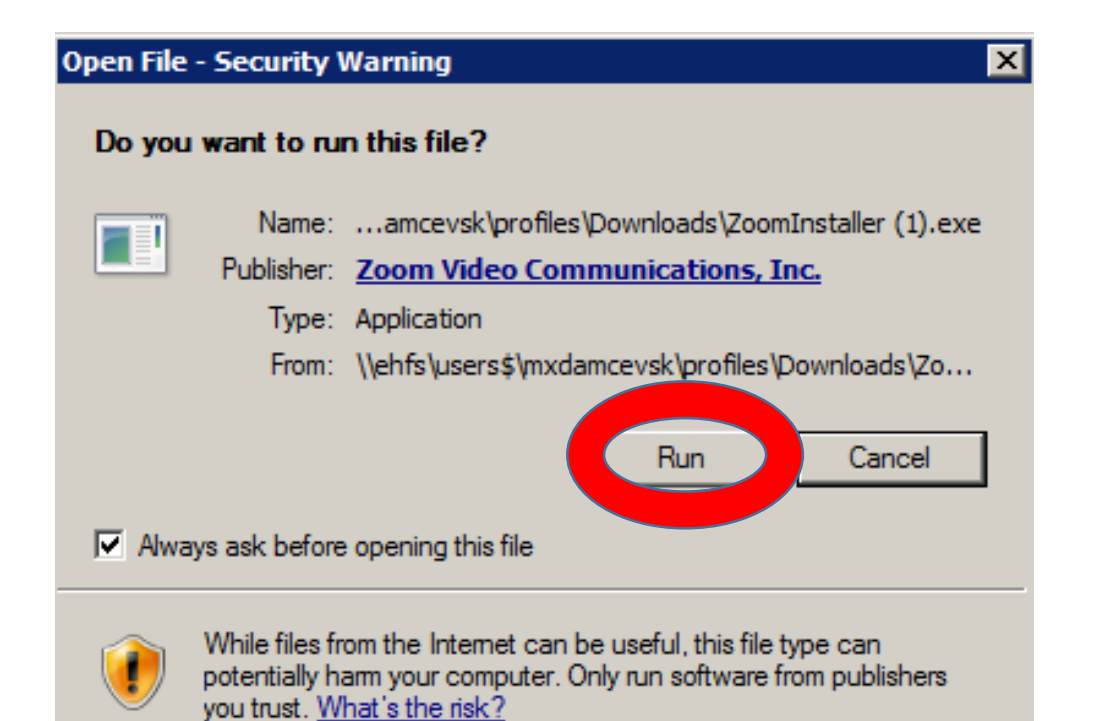

installer" prompt - This box will appear: 1. Click "Run" 2. This will download Zoom

Click the "Zoom

#### Download Zoom to Computer (Continued)

Need someone else to schedule your meetings? Here's how.

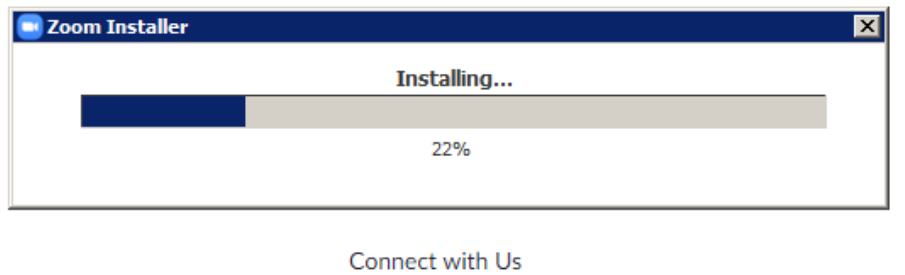

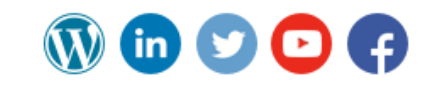

NOTE: If the meeting does not open right away, close out of the Zoom webpage, go to the Zoom email link again, and click the link to reopen the meeting - YOU WILL NOT NEED TO DOWNLOAD ZOOM AGAIN

- 1. After clicking "Run", the Zoom download will start
- 2. Zoom is now downloaded and the zoom meeting will open

#### How to Download Zoom to a Mobile Device/Phone:

#### You will need to download the Zoom App:

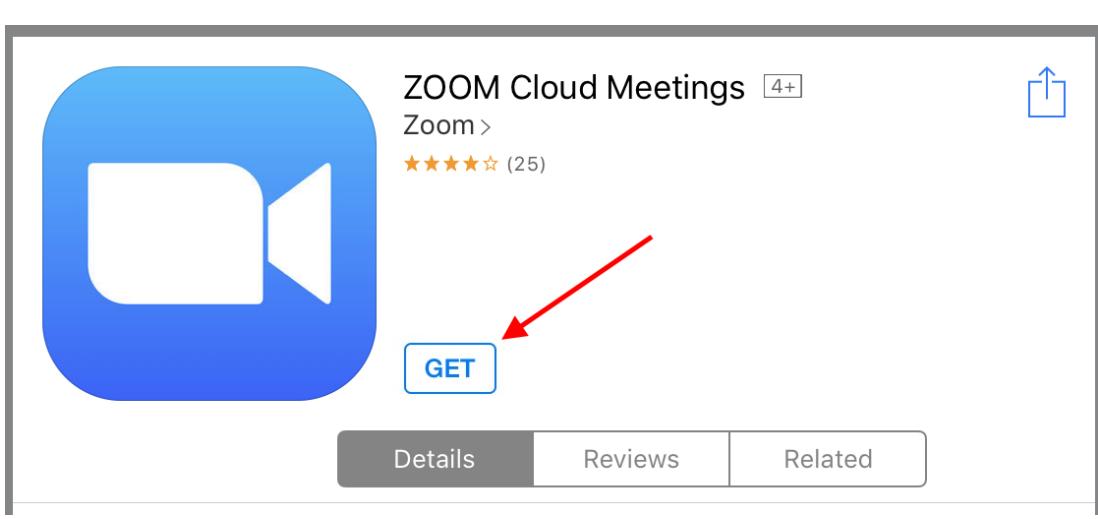

- 1. Search Zoom in the App store (it will look like the icon to the left)
- 2. Download Zoom to your mobile device (it is free!)

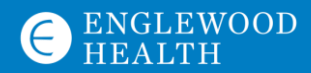

# How to Open a Zoom Link

IF ZOOM IS ALREADY INSTALLED

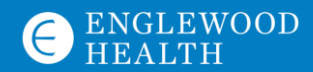

#### How to Open Zoom Link on a Desktop

Join Zoom Meeting https://ehmchealth.zoom.us/j/9798

Meeting ID: 979 8709 3625 Passcode: 125271

Dial by your location +1 646 558 8656 US (New York) Meeting ID: 979 8709 3625 Passcode: 125271

1. Click the link in the email invite to open the meeting

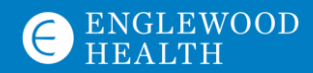

### How to Open Zoom on a Desktop/Laptop

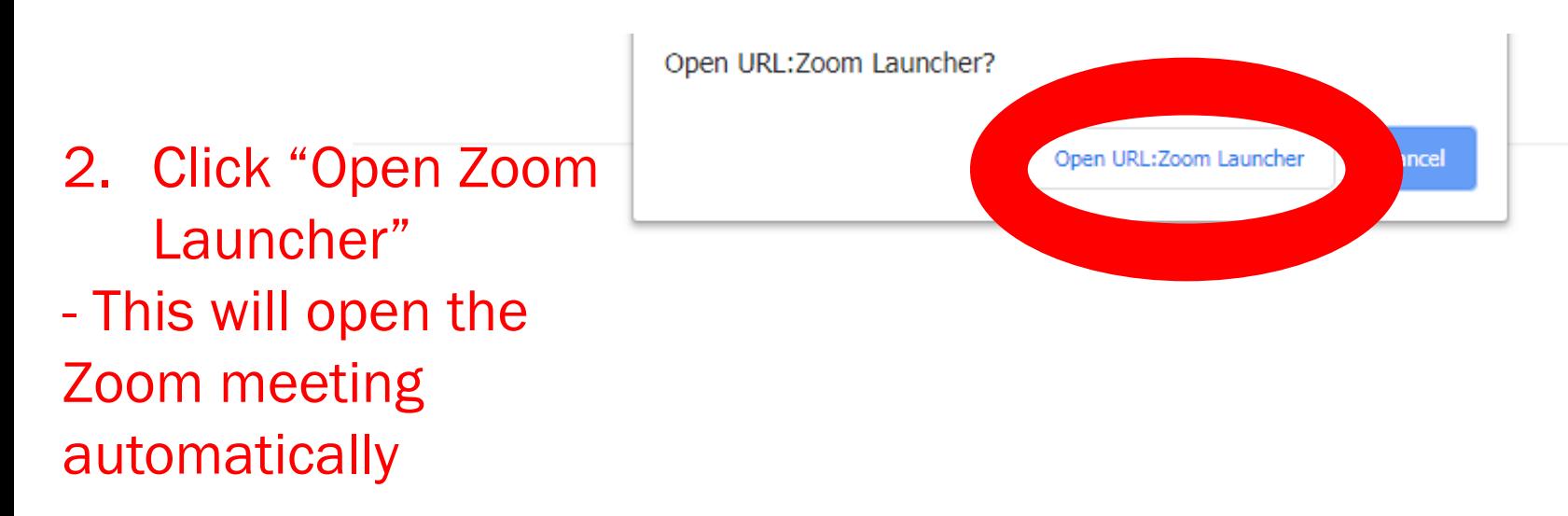

When system dialog prompts, click Open Zoom Meetings.

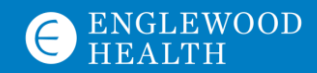

#### How to Open a Zoom Link on a Mobile Device/Phone

Join Zoom Meeting https://ehmchealth.zoom.us/j/9798

Meeting ID: 979 8709 3625 Passcode: 125271

Dial by your location +1 646 558 8656 US (New York) Meeting ID: 979 8709 3625 Passcode: 125271

- 1. Click the link in the email invite to open the meeting
- 2. If a pop-up appears asking if you want to open the Zoom App, click yes
- 3. The Zoom app will open the meeting

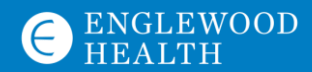

## Entering a Meeting ID ONLY IF ASKED FOR ONE

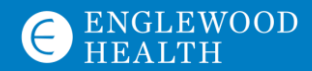

#### Enter a Meeting ID on Desktop/Laptop

Join Zoom Meeting https://ehmchealth.zoom.us/j/9798

Meeting ID: 979 8709 3625 Passcode: 125271

Dial by your location +1 646 558 8656 US (New York) Meeting ID: 979 8709 3625 Passcode: 125271

- 1. If you are asked for a Meeting ID, you will find it in the email invite here
- 2. Enter the 11-digit # into the box and click "Join"

Join a Meeting

Meeting ID or Personal Link Name

Join

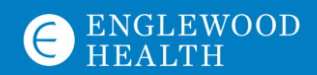

#### Enter a Meeting ID on a Cell Phone/Mobile **Device** ◀ Outlook ..ll 令 ※  $3:26$  PM  $Q$  72%

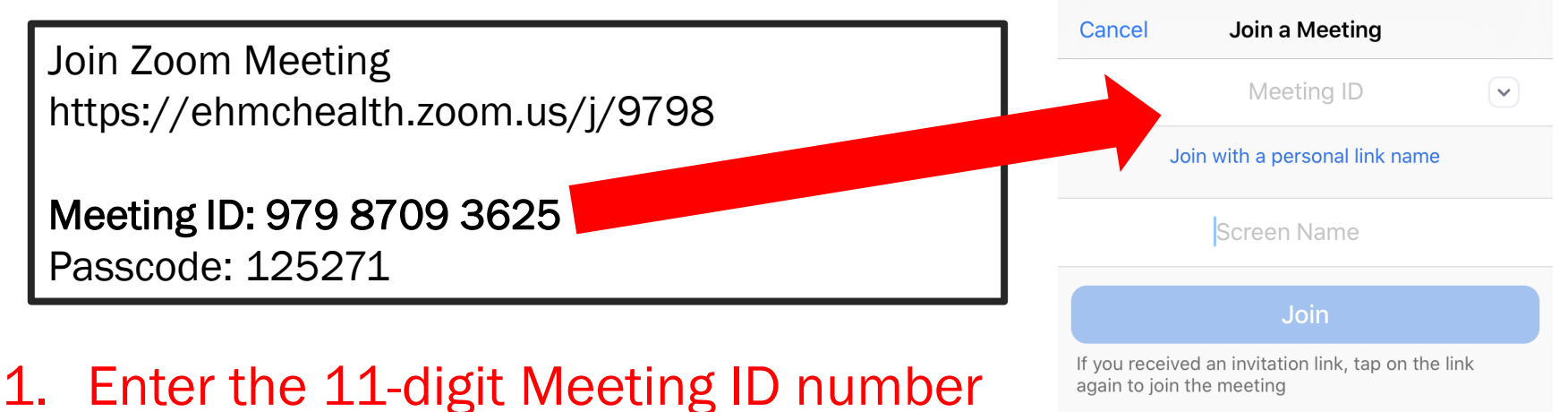

- from the email invite
- 2. Type your name (This is how your name will show during the Zoom meeting)
- 3. Click "Join"

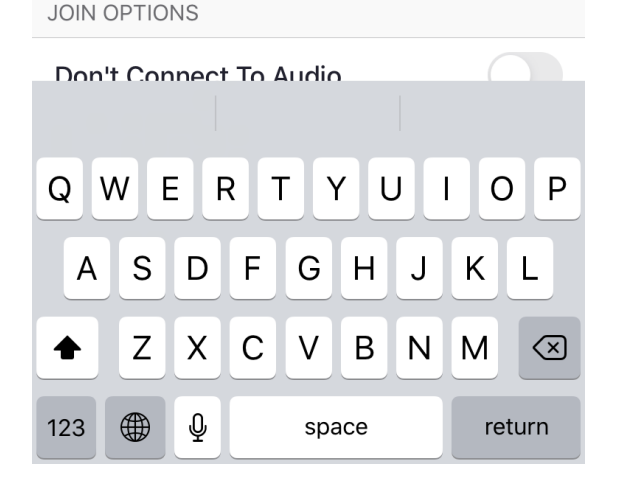

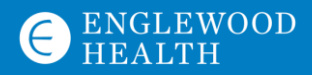

## Entering a Passcode ONLY IF ASKED FOR ONE

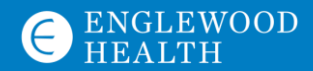

## Entering a Passcode on a Computer/Laptop

Join Zoom Meeting https://ehmchealth.zoom.us/j/9798

Meeting ID: 979 8709 3625 Passcode: 125271

- 1. If told to enter the passcode, find it in the Zoom Email Invite as shown above
- 2. Type the passcode into the box
- 3. Click "Join Meeting"

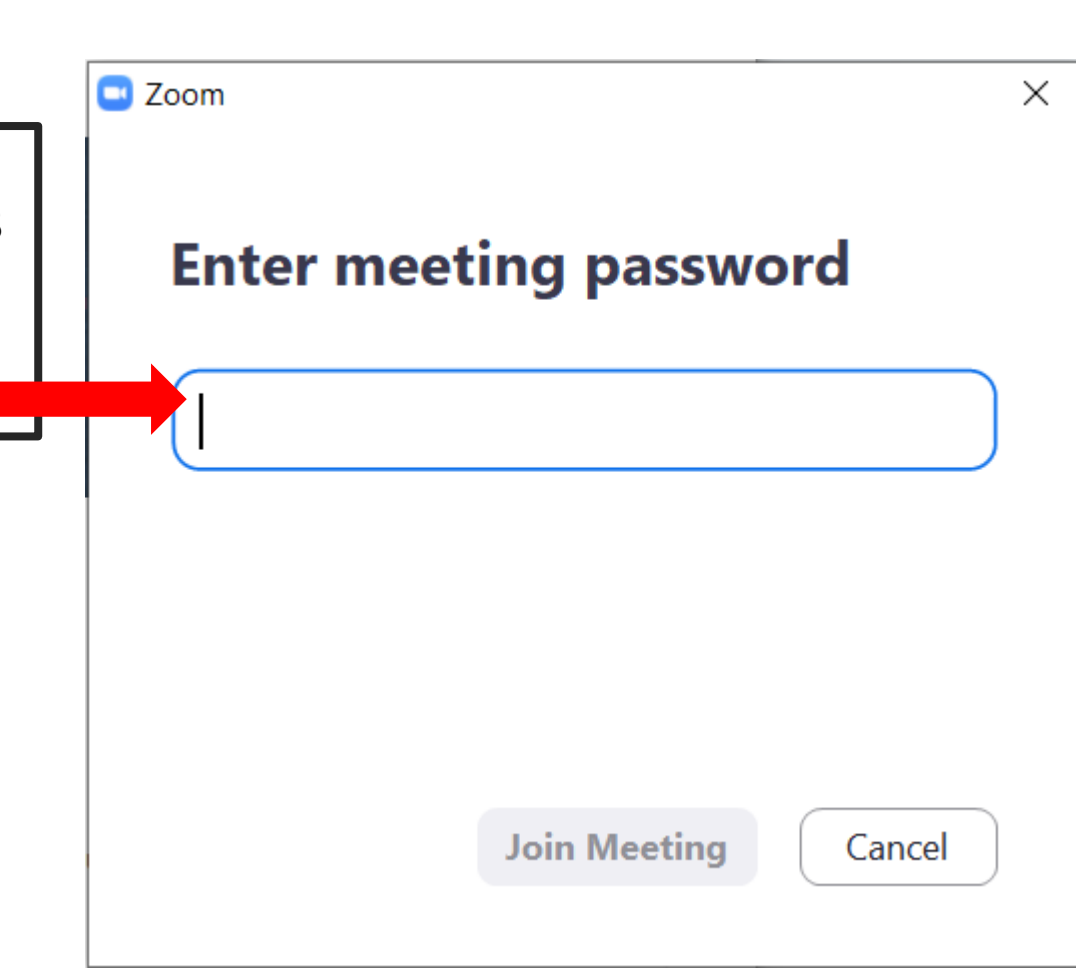

## Entering a Passcode on a Cell Phone/Mobile Device

Join Zoom Meeting https://ehmchealth.zoom.us/j/9798

Meeting ID: 979 8709 3625 Passcode: 125271

- 1. After entering the Meeting ID, you may be prompted for a passcode
- 2. It is found under the Meeting ID in the Zoom Email Invite
- 3. It may be a series of numbers or a word
- 4. Enter it in the box
- 5. Click "Join meeting"

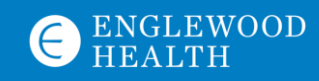

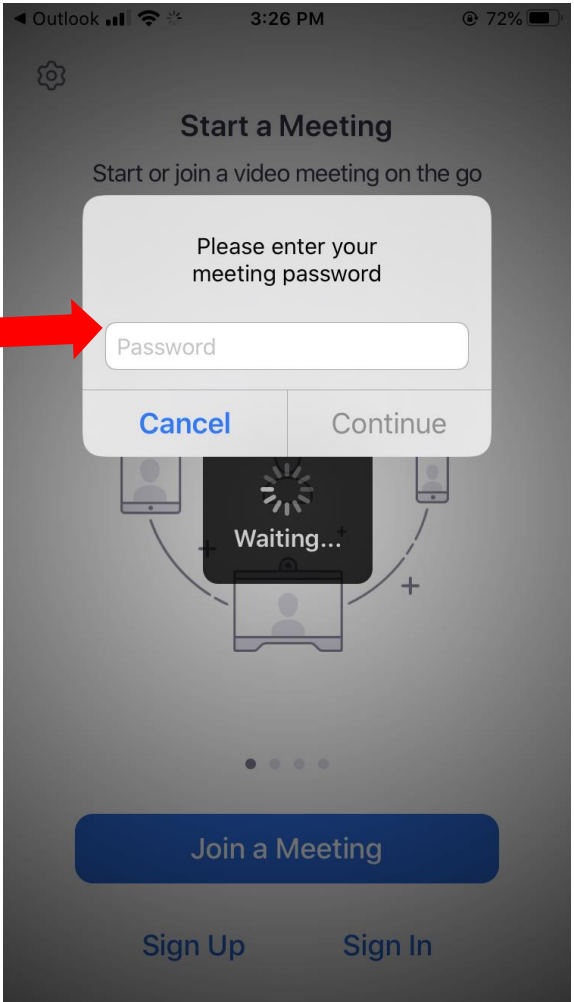

#### Zoom Settings: Sound

1. To make sure you can hear others and others can hear you, click "Join with computer audio" when the pop-up appears

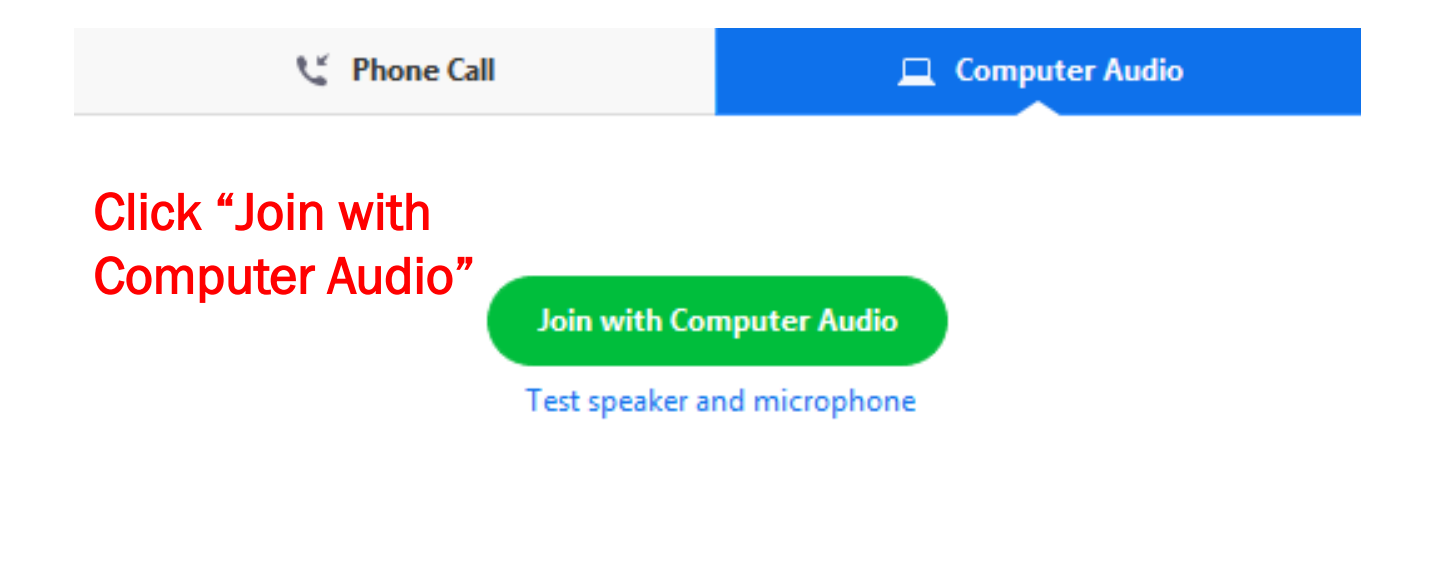

Automatically join audio by computer when joining a meeting

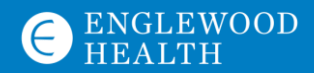

#### Zoom Settings: Video

- 1. When joining a Zoom meeting, Zoom will ask to use your camera
- 2. Click "OK"
- 3. This will allow others to see you in the meeting

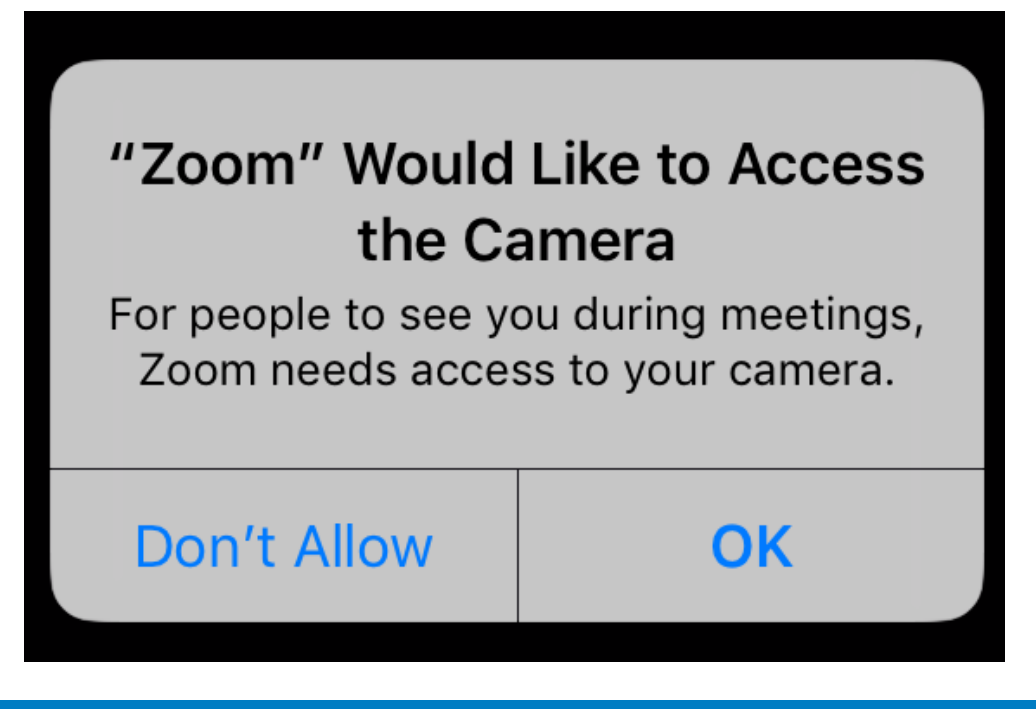

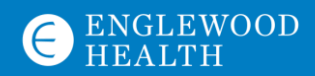

# Calling-In

ONLY IF YOUR COMPUTER DOES NOT HAVE A MICROPHONE

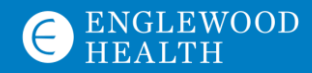

#### Call-In

#### ONLY IF YOUR COMPUTER DOES NOT HAVE A MICROPHONE

• In the Zoom email invite, there will be a number to "dial-in"

Join Zoom Meeting https://ehmchealth.zoom.us/j/9798

Meeting ID: 979 8709 3625 Passcode: 125271

Dial by your location

+1 646 558 8656 US (New York) Meeting ID: 979 8709 3625 Passcode: 125271

Step 1: Dial the number Step 2: You will be told to enter Meeting ID – type the # using the phone keyboard Step 3: Type the passcode by typing phone keyboard

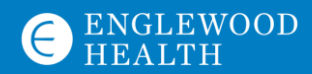

#### How to Use Your Zoom Screen

- 1. How to mute/unmute yourself
- 2. How to turn your camera on/off
- 3. How to see other participants in the meeting
- 4. How to use the chat

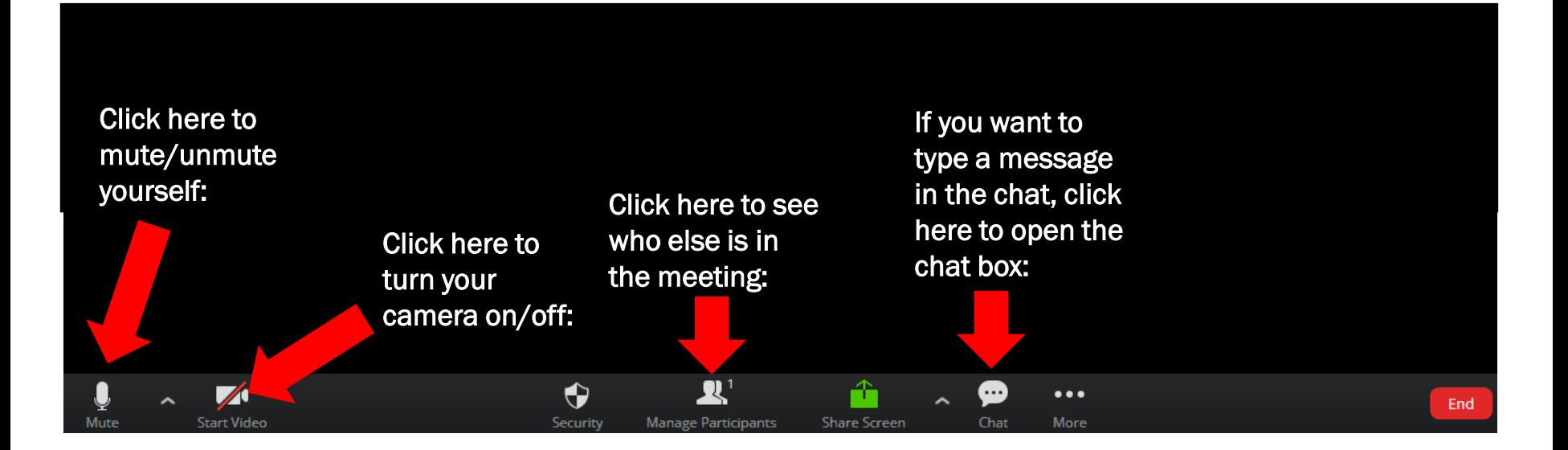

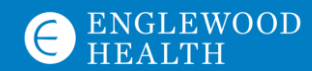

#### How to Leave a Meeting

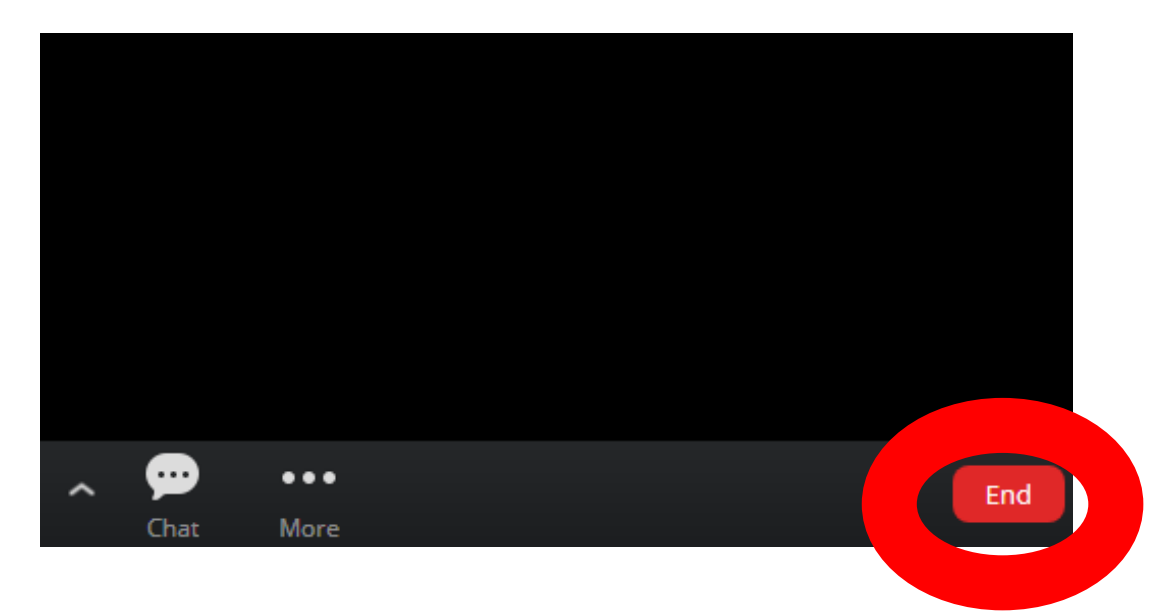

- 1. At the bottom right-hand corner, there is a button that says "End"
- 2. Click "End"
- 3. Zoom will ask "Are you sure you want to leave the meeting?"
- 4. Click "Yes" to leave the meeting

For More Help:

https://support.zoom.us/hc/en[us/articles/201362193-Joining-a](https://support.zoom.us/hc/en-us/articles/201362193-Joining-a-meeting)meeting – Help with joining a meeting

https://support.zoom.us/hc/en[us/sections/200305593-Troubleshooting](https://support.zoom.us/hc/en-us/sections/200305593-Troubleshooting) - General Zoom Help

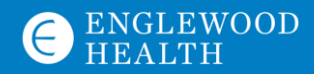